# **Kiosk Mode**

## Getting Started

[Save as PDF](http://support.companioncorp.com/spaces/flyingpdf/pdfpageexport.action?pageId=991625)

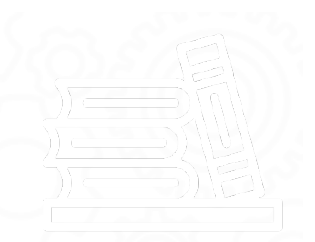

A "Kiosk" mode is a feature found in most browsers that limits user access on a computer to specific web pages only. In Kiosk mode, browser windows are full screen and the address, tools, menu, and status bars are hidden from use and not displayed.

#### Windows: Configure your browser to run at startup

The following steps will work with Windows XP, Windows Server 2008, Windows Vista, and Windows 7.

To make a web browser launch automatically during startup, create a shortcut to the browser and place it in the Windows **Startup** folder:

- 1. Click **Start** followed by **Run** and type:
	- %userprofile%\Start Menu\Programs\Startup
- 2. Please note that this location will only affect *your* user profile at startup; if you would rather have the browser launch at startup for *every* user who logs on to the computer, place the browser shortcut in this location instead:
	- %allusersprofile%\Start Menu\Programs\Startup
- 3. This opens the **Startup** folder for the current (or every) user profile.
- 4. Next, right-click inside folder and choose **New** followed by **Shortcut** and provide the path to the browser for which you want to execute at startup.
- 5. Alternately, you can simply just drag the browser shortcut to this folder too.

## Google Chrome

The following steps are for running Google Chrome in full screen Kiosk mode on a Windows machine:

- 1. Right-click on your Windows **Desktop** and select **New** followed by **Shortcut**.
- 2. This opens a standard operating system explorer (i.e. finder) window, allowing you to **Browse** for the "chrome .exe" file.
- 3. Although it *can* be different (depending on your setup), the file is usually found here:

%username%/AppData/Local/Google/Chrome/Application/chrome.exe

- 4. Click **Next**.
- 5. Type a name for the shortcut (e.g. "Chrome Kiosk Mode") and click **Finish**.
- 6. Right-click on the new shortcut on your **Desktop** and go to **Properties**.
- 7. At the end of the**Target** field, replace "chrome.exe" with "chrome.exe --kiosk http://[enter URL here]".
- 8. Next, click **Apply** followed by click **OK**.
- 9. If you would like to launch Google Chrome every time your machine restarts, copy the newly-created shortcut and paste it into your **[Startup](http://www.goalexandria.com/v7Docs/index.php/Alexandria_Researcher_in_Kiosk_Mode#Windows:_Configuring_a_browser_to_run_at_startup)** folder.
- 10. Double-clicking on the newly-created shortcut will launch Google Chrome in full-screened Kiosk mode.
- 11. To exit the Kiosk mode, press  $\langle A\angle I \rangle + F\angle I$  on your keyboard.
- 12. The shortcut for Full Screen is <F11>; you can also click the Wrench (["](http://www.goalexandria.com/v7Docs/index.php/File:Google_Chrome_Wrench_Icon.jpg) Where in the top-right corner of the browser and select the Full Screen icon (["](http://www.goalexandria.com/v7Docs/index.php/File:Google_Chrome_Full_Screen_Icon.jpg)**Le**").
- 13. When Google Chrome is running in full-screened Kiosk mode, the toolbars are not available; however, you are still shown a reminder at the top of the page that <F11> exits **Full Screen** mode.
- 14. If you've copied this shortcut into your **[Startup](http://www.goalexandria.com/v7Docs/index.php/Alexandria_Researcher_in_Kiosk_Mode#Windows:_Configuring_a_browser_to_run_at_startup)** folder (see above), Google Chrome will automatically launch in **Full Screen Mode** when your computer is restarted.

### Mozilla Firefox

The following steps—broken down into two parts—walk you through how to launch Mozilla's Firefox in full screen Kiosk mode on a Windows machine:

- 1. Unfortunately, Mozilla's Firefox does not support a native Kisok mode. However, there are several Kiosk **Add-ons** (e.g. "[Full Fullscreen](http://addons.mozilla.org/en-US/firefox/)", "[R](http://addons.mozilla.org/en-US/firefox/)[kiosk](http://addons.mozilla.org/en-US/firefox/)", etc) available for Firefox that will launch the browser in **Full Screen** mode without any address bars, toolbars, browser menus, or tabs. The downside of using various **Add-ons** to ensure that Firefox reboots in full-screened Kiosk mode every time is that they are often outdated as new versions of the browser are released.
- 2. Due to the wide variety of available extensions, we can't tell you exactly which**Add-ons** to use. You are required to do some research on your own and choose the extension(s) that are best suited to your unique environment.
- 3. Once you have researched and chosen the extensions (i.e. **Add-ons**) that meet your needs, download and install the plugin(s).

KIOSKe Mode browser's main **Firefox** menu, select Add-ons (["](http://www.goalexandria.com/v7Docs/index.php/File:Mozilla_Firefox_Add-ons_Icon.jpg)  $\blacksquare$ ") and locate your newly installed plugin within the **Extensions** tab. Some third-party plugins require you to set specific options (e.g. **Fullscreen on Startup**, **Prevent Navbar Auto-Popup**, or **Hide Tab Bar**).

- 5. From the main **Firefox** menu, select **Options** and be sure to set your default **Home Page** to what you want your browser to automatically launch with. The default Home Page should *usually* be the main page of the Researcher Workstation; however, it can also be your site /institution's home page which, in turn, provides a link to the online Researcher. If you're having trouble locating your online Researcher's web address, click **[here](http://www.goalexandria.com/v7Docs/index.php/Alexandria_Researcher#How_Do_I_Open_the_Alexandria_Researcher.3F)** to find out how.
- 1. Right-click on your Windows **Desktop** and select **New** followed by **Shortcut**.
- 2. This opens a standard operating system explorer (i.e. finder) window, allowing you to **Browse** for the "firefox.exe" file.
- **3.** Although it *can* be different (depending on your setup), the file is usually found here:
- C:\\Program Files\Mozilla Firefox\firefox.exe
- 4. Click **Next**.
- 5. Type a name for the shortcut (e.g. "Firefox Kiosk Mode") and click **Finish**.
- 6. If you would like to launch Mozilla's Firefox every time your machine restarts, copy the newly-created shortcut and paste it into your **Startup** folder.
- 7. Unless your **Add-ons** take care of it for you, the shortcut for **Full Screen** is <F11>; you can also select **Full Screen** from the main **Firefox** menu. Please note that most Kiosk Add-ons don't prevent a user from hitting <F11> to toggle between full and regular screen views. Most Kiosk extensions also allow users to use  $\langle AIt + F4 \rangle$  to close the browser, too. However, if this happens, when the browser is relaunched, it will reopen in Kiosk mode again.
- 8. Close all pages/tabs and then restart the Firefox browser.
- 9. Your default **Home Page** page should load and take up the entire screen.
- 10. By default, this **Full Screen** mode auto-hides any visible toolbars. However, you can bring them back at any time by hovering your mouse near the top-edge of the screen. Alternately, pressing <F11> will exit **Full Screen** mode. Keep in mind that both these features may be disabled when using certain **Add-ons**.
- 11. If you've copied this shortcut into your **[Startup](http://www.goalexandria.com/v7Docs/index.php/Alexandria_Researcher_in_Kiosk_Mode#Windows:_Configuring_a_browser_to_run_at_startup)** folder (see above), Mozilla's Firefox will automatically launch in **Full Screen**ed Kiosk mode when your computer is restarted.